## *Lezione* **04 del 18-01-2024**

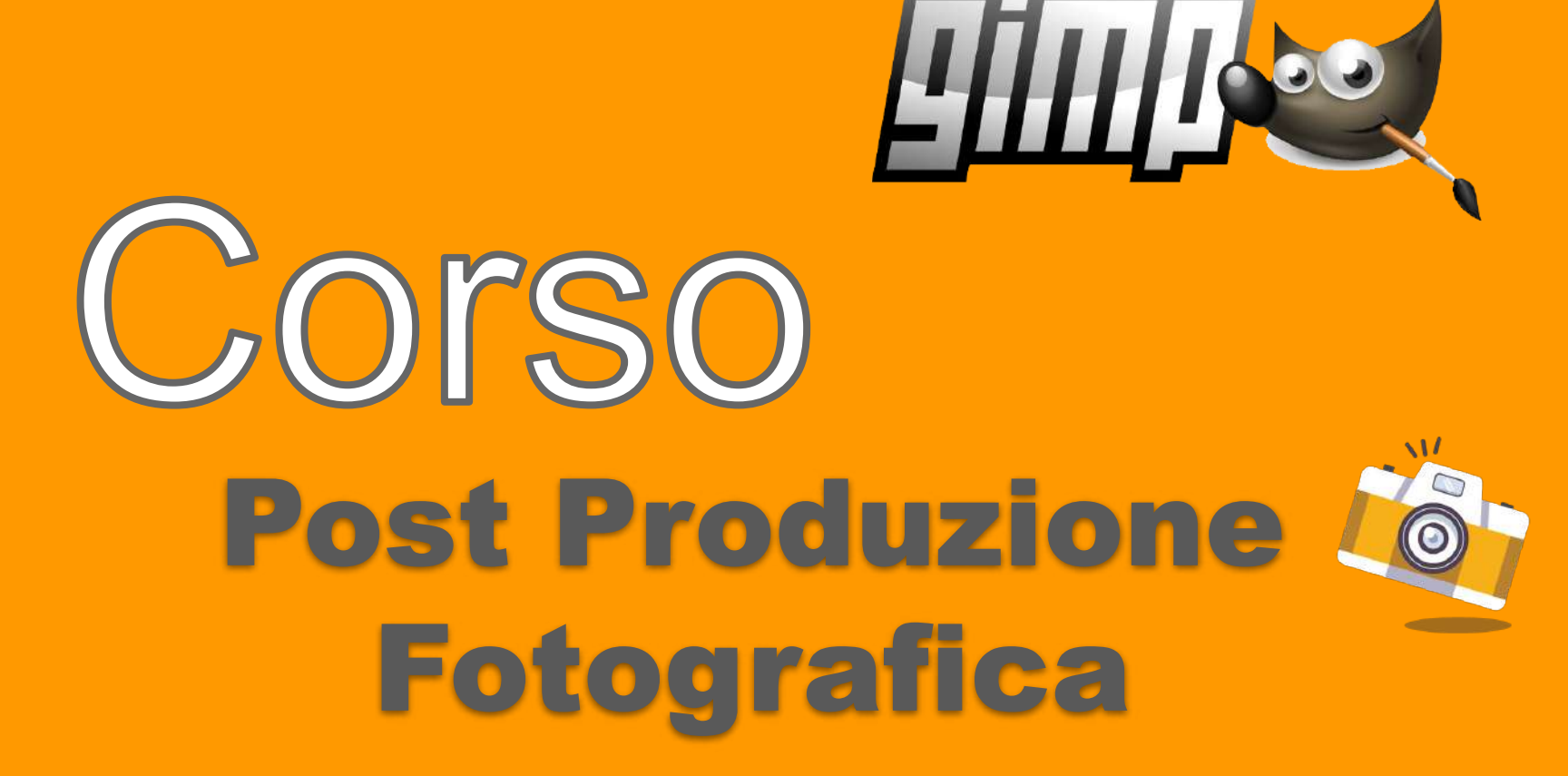

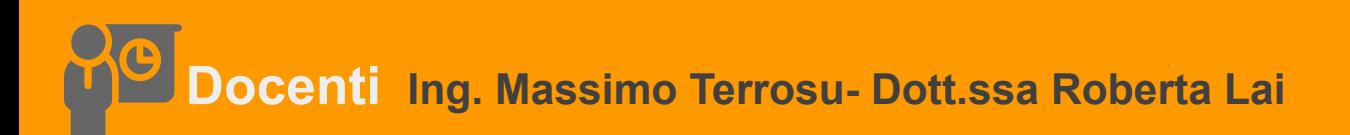

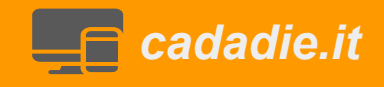

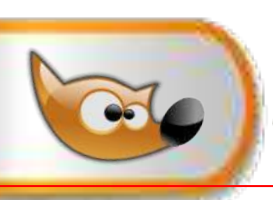

## **Differenza tra immagine e livello**

**1** Aprire il file girasole.jpg (600x544) duplica livello e aggiungo canale alfa In gimp un livello ha dei margini chiamati **margini di livello**. Di default i margini di livello hanno la stessa dimensione dell'immagine contenitore.

*2* Quando riduco i margini del livello **(***livello>dimensione margini livello - 400x363)*  viene ridotto/tagliato il contenuto nel livello. Se si dipinge o clona sul livello si nota che l'operazione non riesce a di fuori del margine di livello per riportare i margini di livello ai margini dell'immagine uso

## *3 livello>livello a dimensione immagine*

in questo modo posso dipingere su tutto il livello /immagine.

*4* Per portare i margini di livello come nel punto 2 faccio *livello>ritaglia il contenuto*

**5** Per portare l'immagine alle dimensioni del livello, in particolare portare l'immagine da 600 x544 a 400x 363 devo fare *immagine>ritaglia al contenuto*

*6* Per portare il livello da 400x363 a 600x 544 quindi come l'immagine iniziale,usare *livello>scala livello.*L'immagine perde leggermente di qualità.

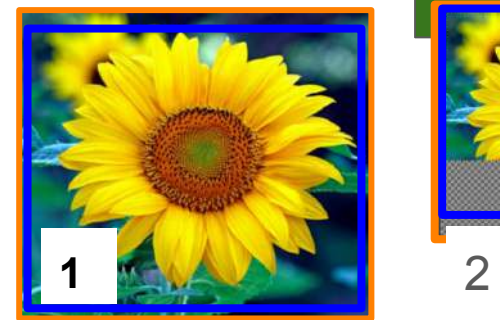

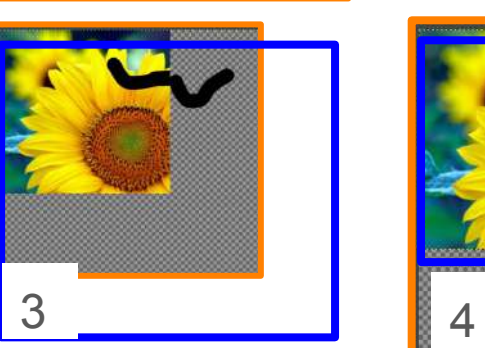

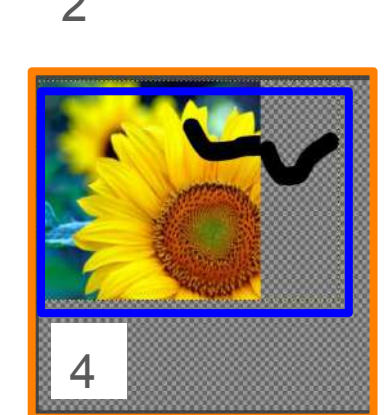

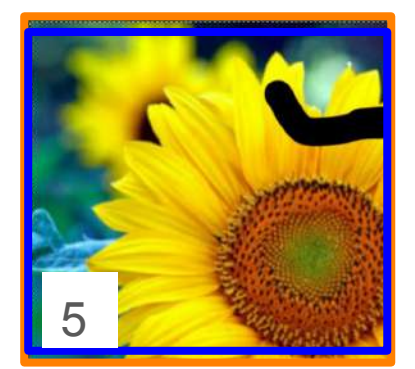

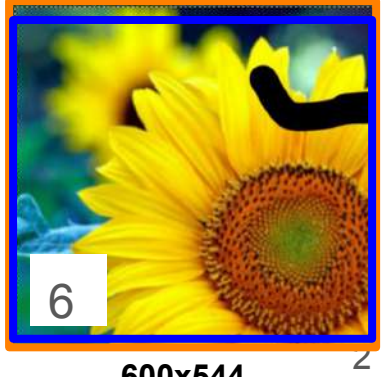

**400x363**

**600x544**

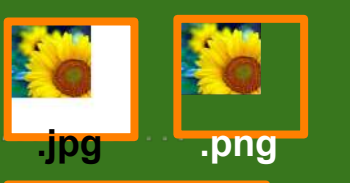

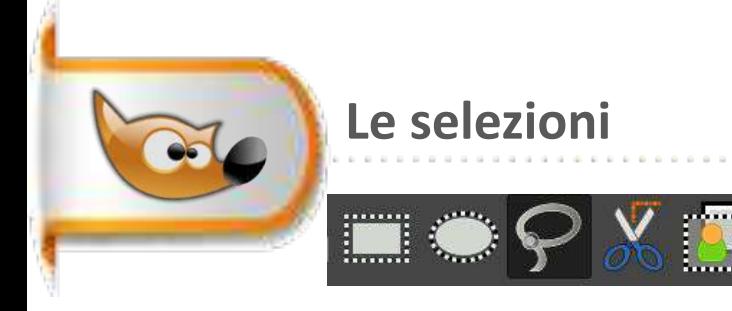

## **Utilità e 3 tipologie**

Strumenti di selezione **geometrici** rettangolo, ellisse, mano libera, forbici e selezione primo piano

Le otto maniglie servono per modificare la dimensione della selezione. Posizionarsi all'interno e trascinare.

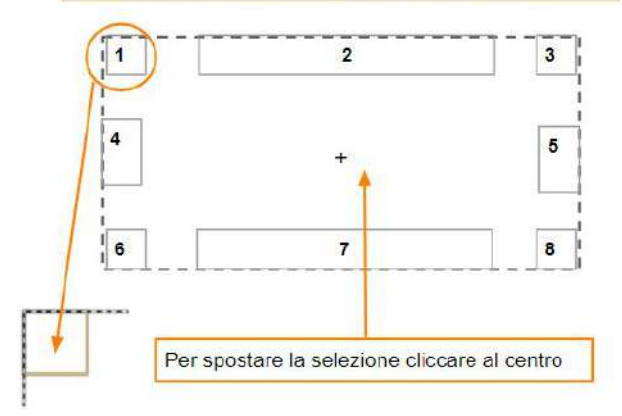

Strumenti di selezione **cromatici** fuzzy e colore

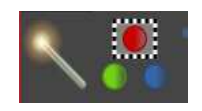

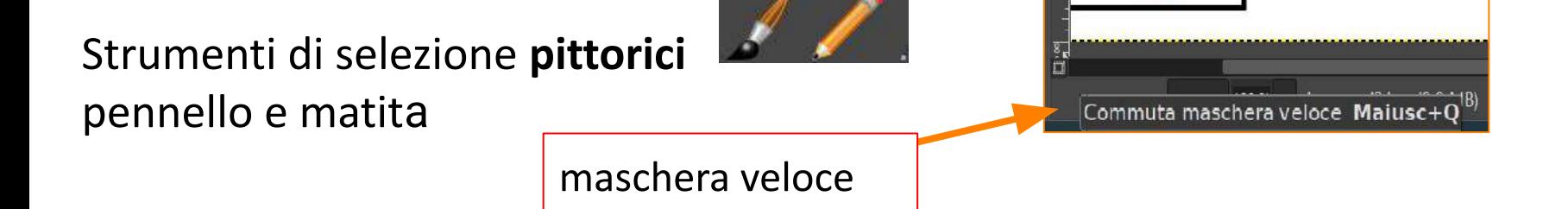

**Selezione geometrica: ellittica, rettangolare, forbice e mano libera**

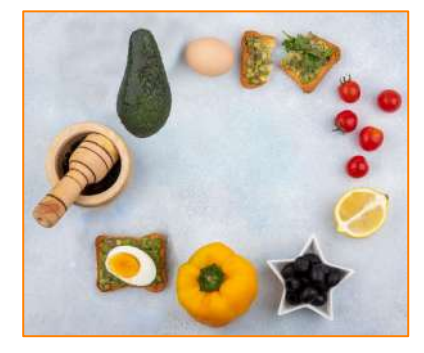

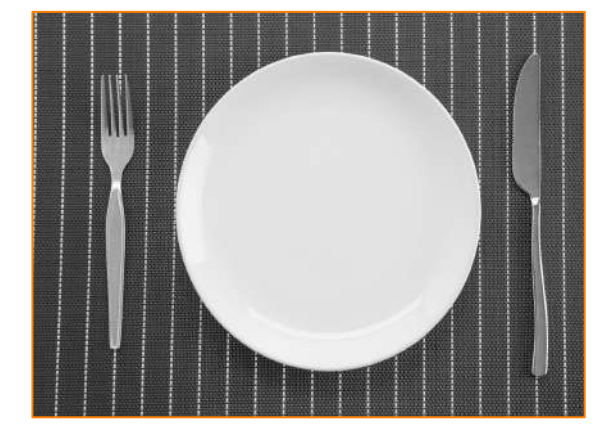

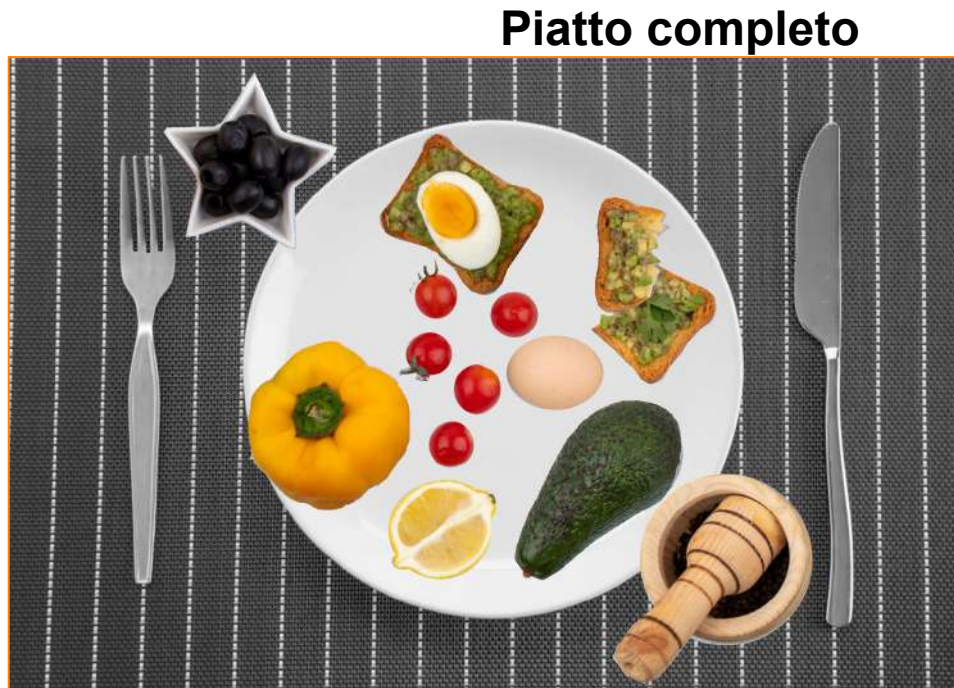

**Selezione geometrica: rettangolare, ellittica, mano libera e forbice**

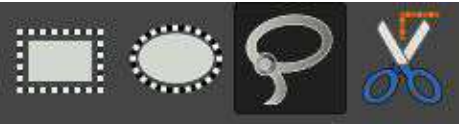

1 aprire piatto\_cibi.jpg e piatto.jpg 2 selezionare il **toast con uovo** con rettangolo + opzione **spigoli arrotondati** e ripulire con gomma o lazo in sottrazione

**3 poi copia e incolla come nuovo livello nell'immagine piatto.jpg** 4 selezionare l'**uovo** con ellisse poi come al punto 3 5 selezionare il **piattino stella** con lazo (poligonale) poi come al punto 3 6 selezionare il **toast spezzato** con lazo e poi come al punto 3

7 selezionare il **peperone** con forbice**\*** poi come al punto 3

8 selezionare il **pestello** con ellisse (cerchio) e sommare con il lazo poi come al punto 3

9 selezionare l'**avocado** con la somma ellisse e lazo poi come al punto 3 10 selezionare il **limone** con ellisse e sommare le tre ellissi poi come al punto 3 11 selezionare i **pomodorini** con l cerchio e rifinire con lazo poi come al punto 3

**\*** margini sfumati 5 px